信用卡

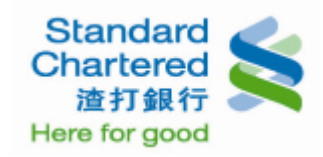

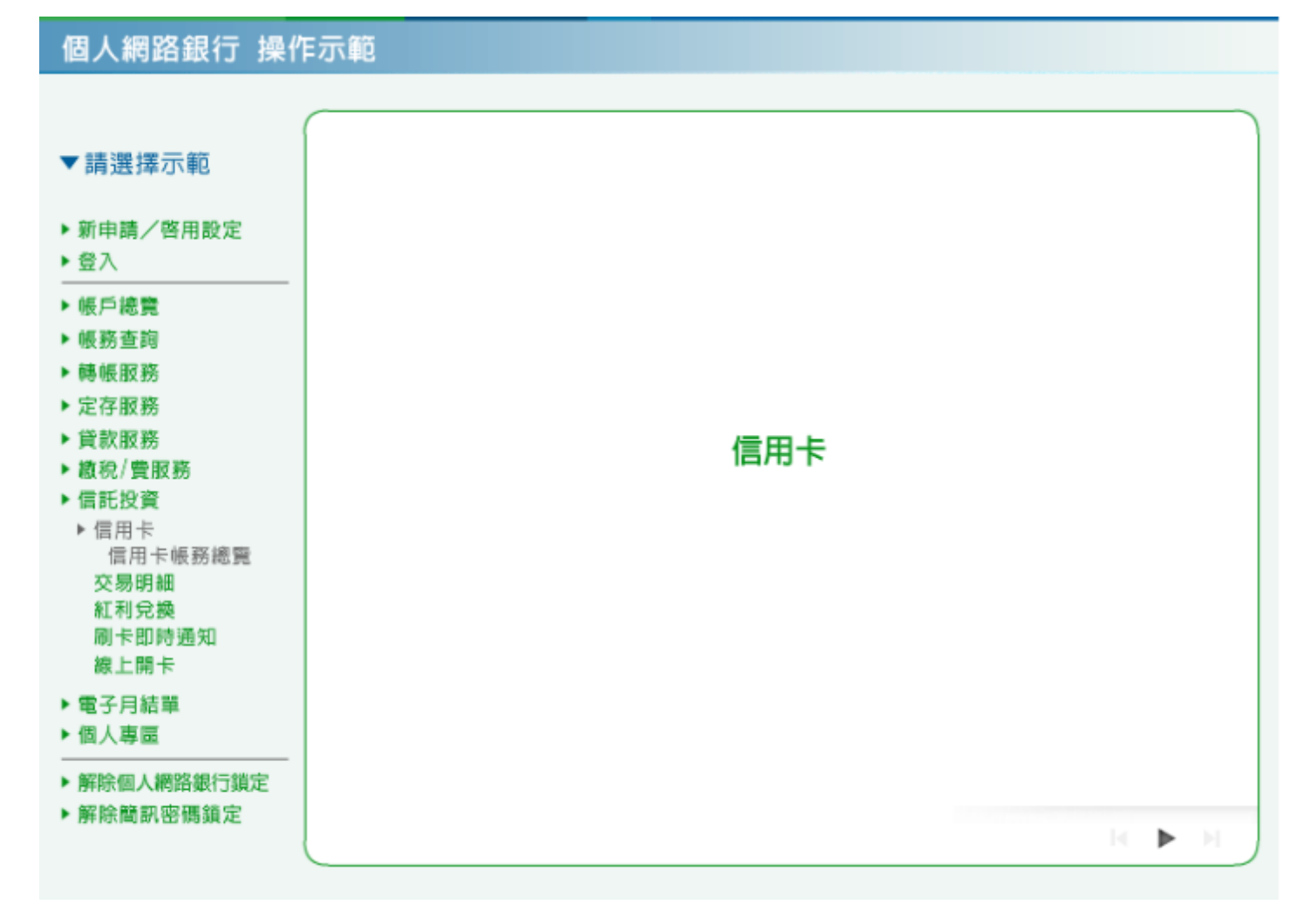

1. 信用卡帳務總覽:這裡顯示您的信用卡帳務總覽。

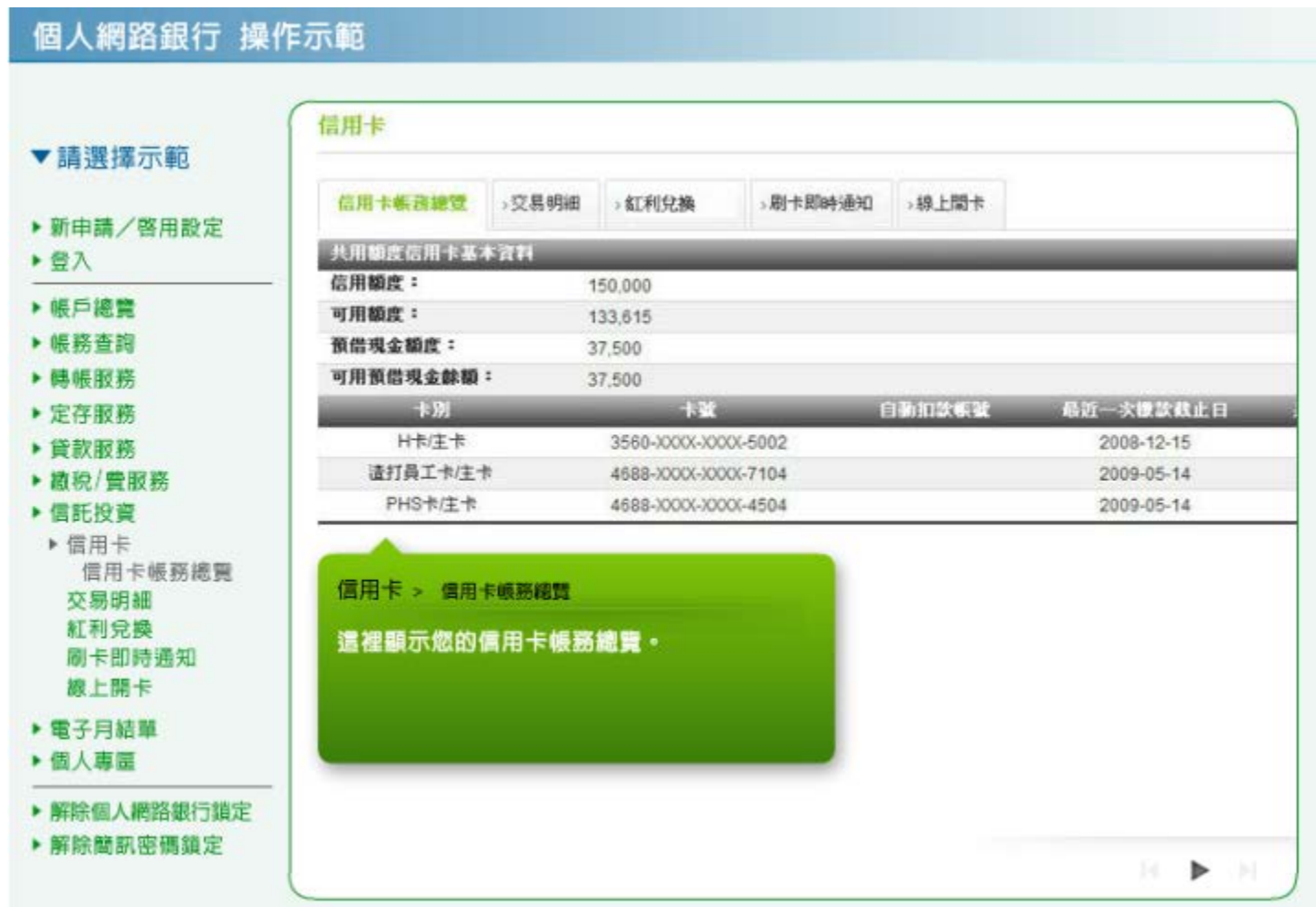

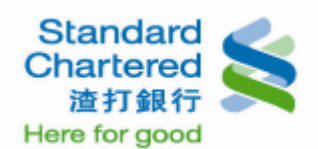

2. 交易明細:請選擇「未出帳交易明細」,下方顯示您的未出帳交易明細內容。

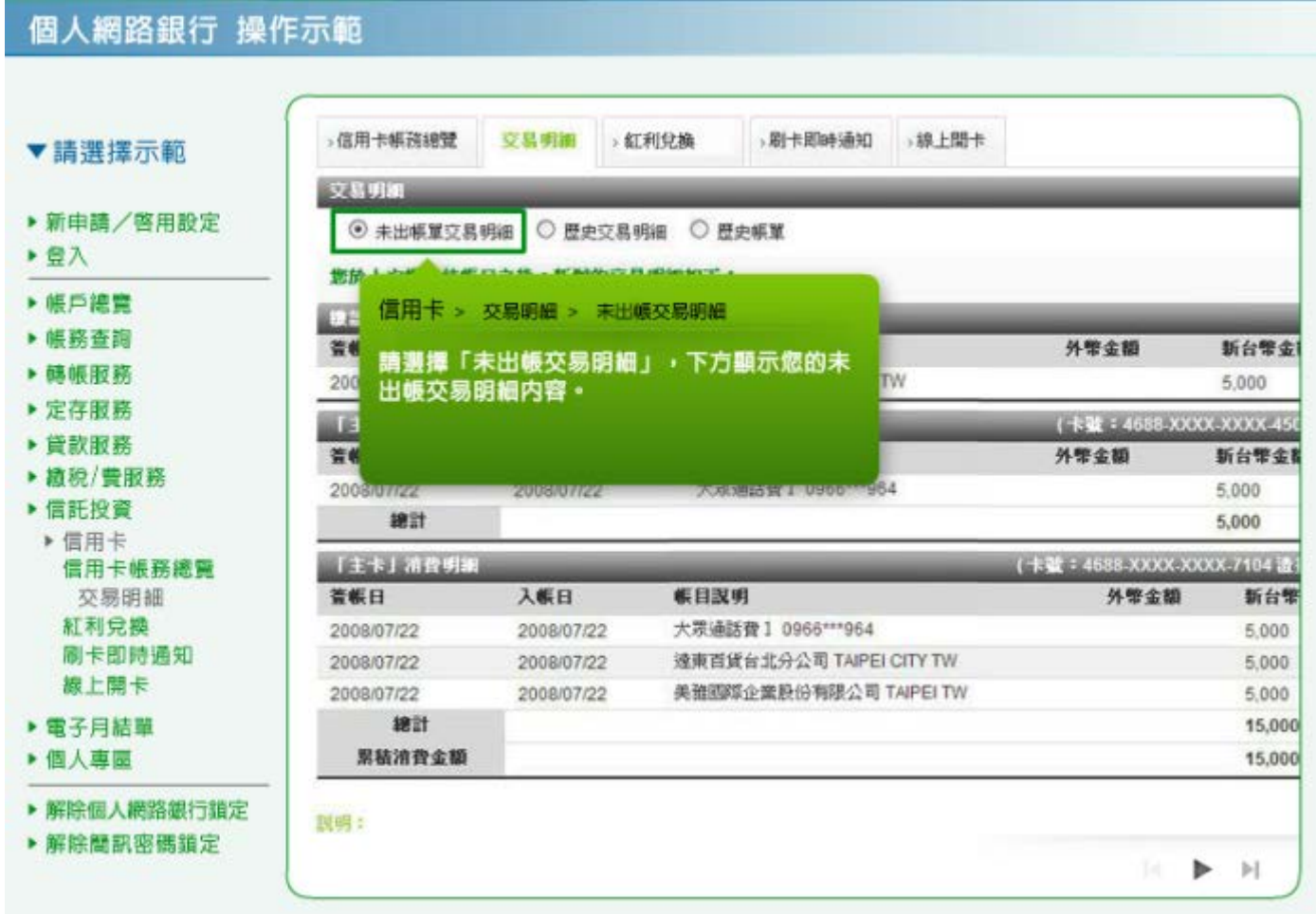

3. 交易明細:選擇「歷史交易明細」,並點選欲查詢的信用卡別及查詢趣間,按「確認」繼續。

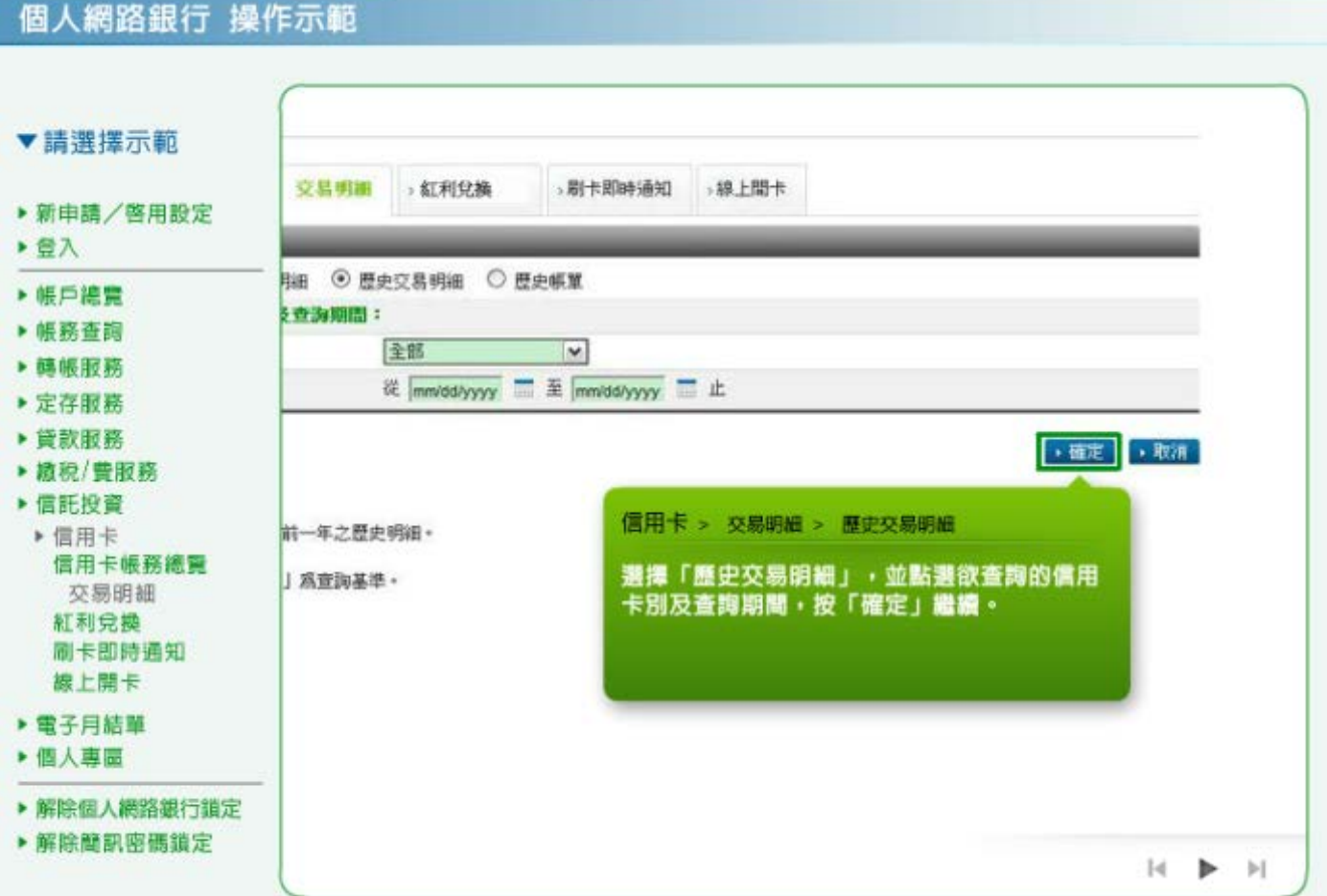

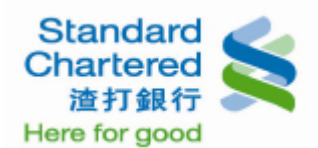

4. 交易明細:這裡顯示您所查詢的歷史交易明細。

### 個人網路銀行 操作示範 信用卡 ▼請選擇示範 >信用卡帳砖細號 交易明細 。紅利兒換 · 剧卡即時通知 5線上関卡 ▶ 新申請/啓用設定 歴史交易明細症別結果 ▶ 登入 查詢期間: 2009/05/01~2009/05/12 ▶帳戶總費 卡別 室板目 入板目 交易改明  $55.61$ ▶ 帳務查詢 2009/05/02 2009/05/04 适打员工卡 達東百貨台北分公司 TAIPEI CITY TW 4688-XXXX-XXXX-7104 ▶ 轉帳服務 渣打員工卡 美雅图综企業股份有限公司 TAIPEI TV 2009/05/02 2009/05/05 4688-XXXX-XXXX-7104 ▶ 定存服務 ▶ 貸款服務 信用卡 > 交易明細 > 歷史交易明細 ▶ 植税/費取務 ▶ 信託投資 這裡顯示您所查詢的歷史交易明細。 青費交易明細,仍以本行每月郵寄之月結單爲準。 ▶ 信用卡 信用卡帳務總覽 交易明細 紅利兌換 刷卡即時通知 線上開卡 ▶ 電子月結單 ▶ 個人專題 ▶ 解除個人網路銀行鎖定 ▶解除簡訊密碼鎖定  $|4|$  $|v|$  $\rightarrow$

5. 交易明細:選擇檢視「歷史帳單」,請按「帳單結帳日期」繼續。

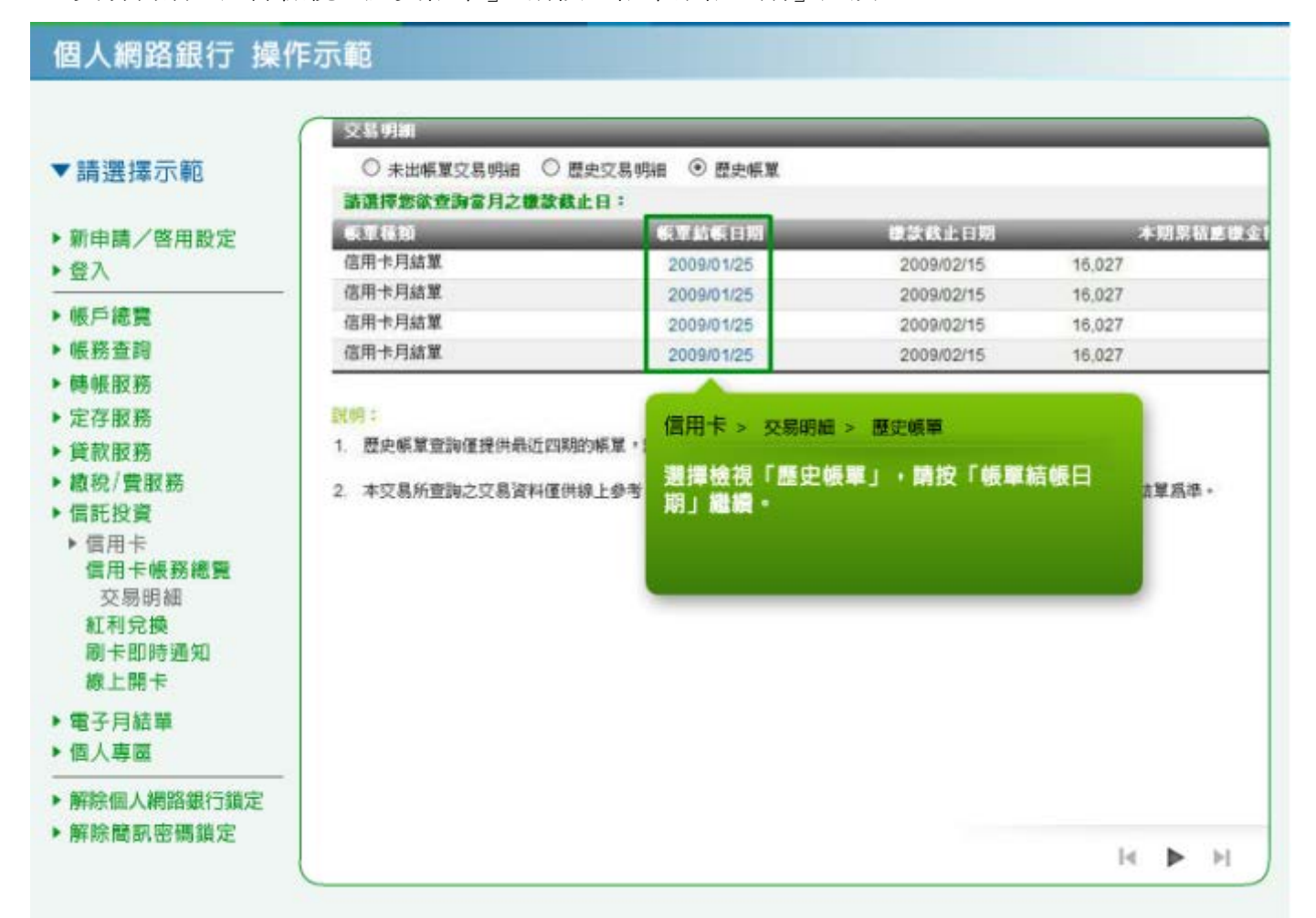

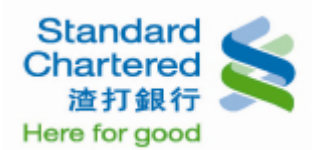

# 6. 交易明細:這裡顯示您所查詢的歷史帳單明細。

# 個人網路銀行 操作示範

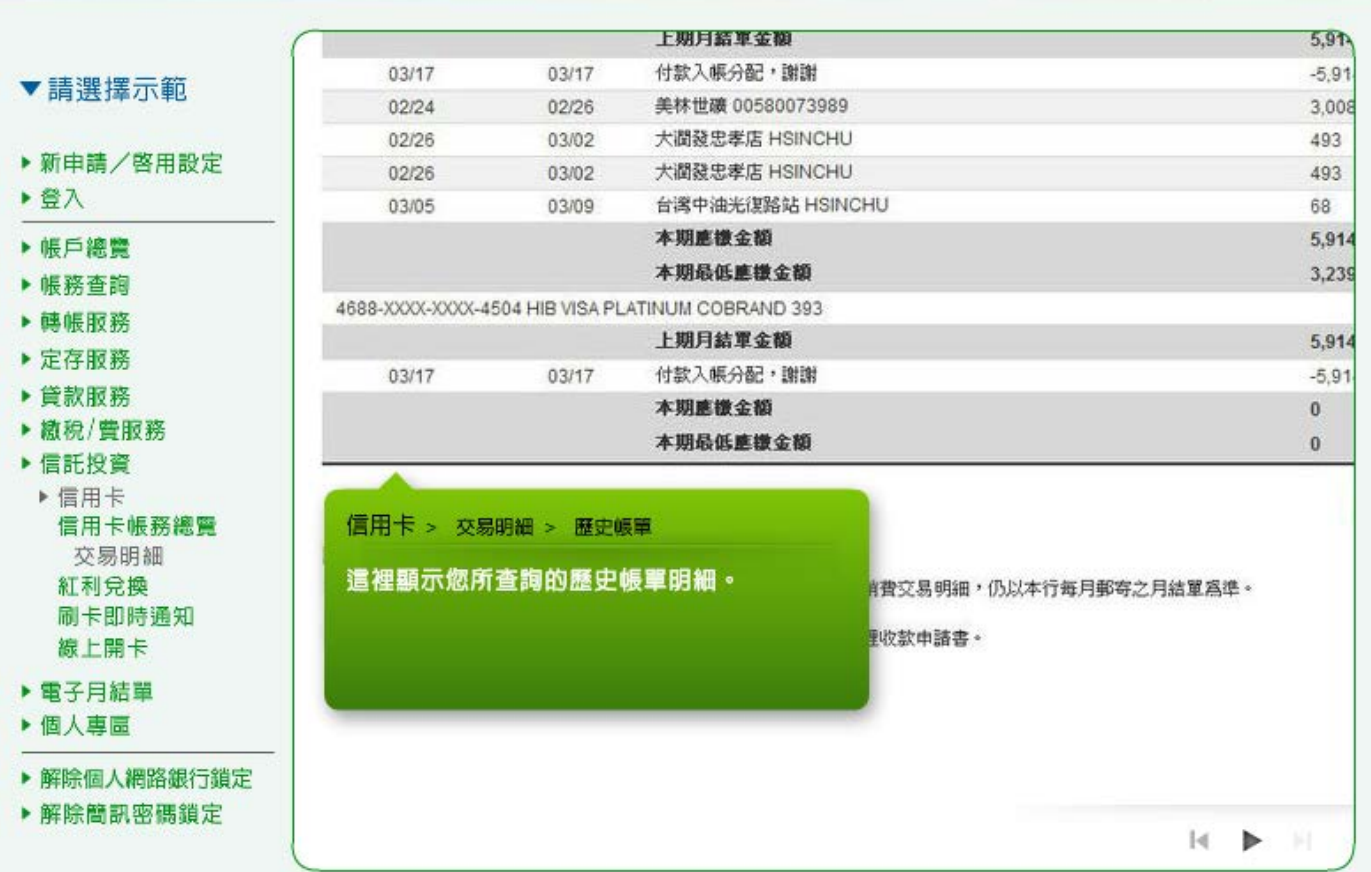

7. 紅利兌換:選擇「累積點數」,即顯示您目前所累積的點數明細,按「立即兌換商品」即可前往兌換。

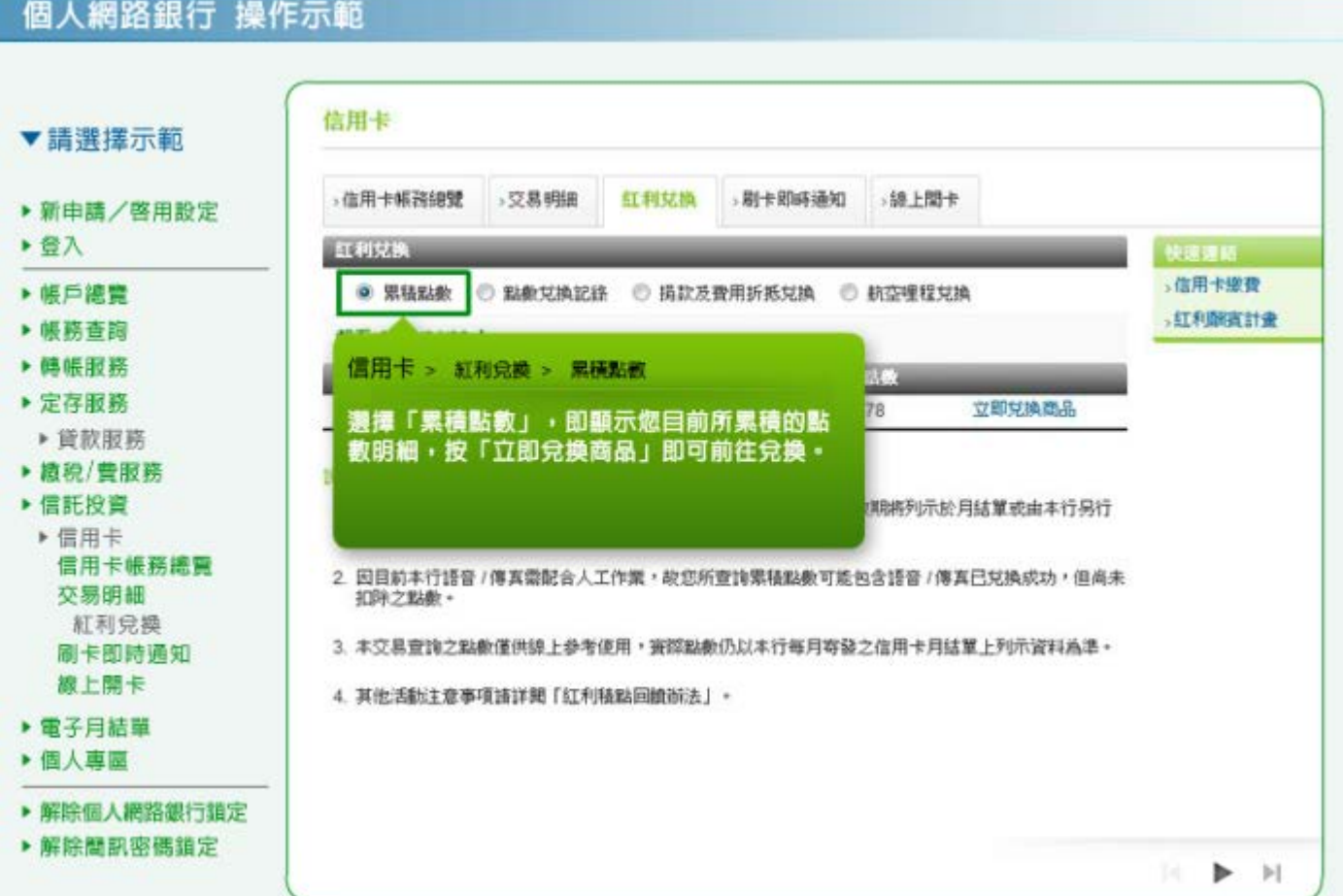

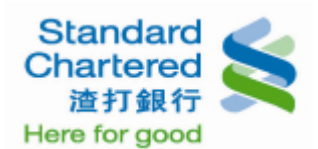

8. 紅利兌換:點選「點數兌換記錄」,並選擇信用卡別,按「確認」繼續。

## 個人網路銀行 操作示範

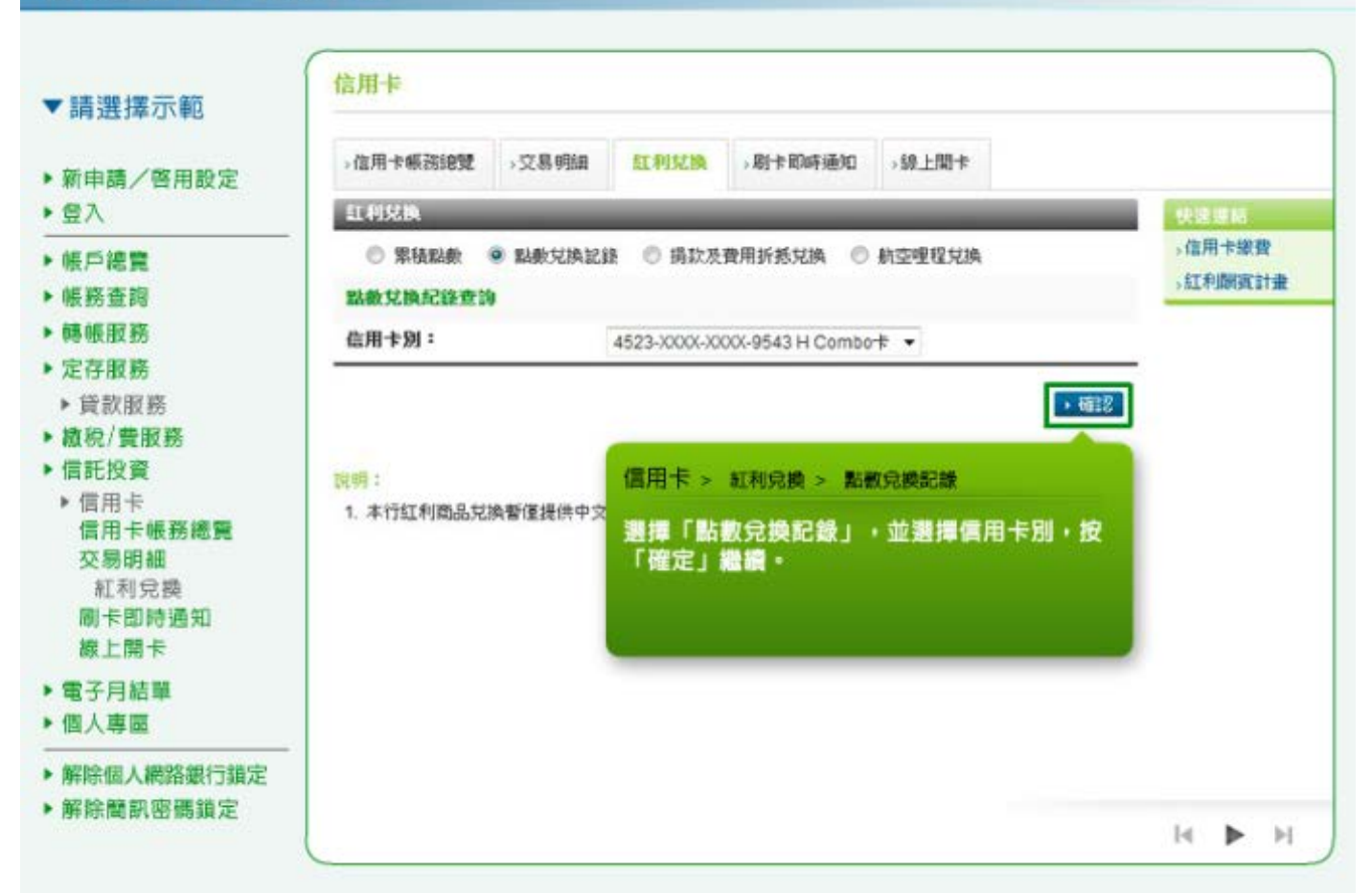

9. 紅利兌換:這裡顯示您所查詢的點數兌換記錄明細。

#### 個人網路銀行 操作示範 信用卡 ▼請選擇示範 >信用卡帳務總覽 **>交易明細** 紅利兒換 > 剧卡即時通知 ,線上開卡 ▶ 新申請/啓用設定 新漢紅利商品 ▶ 登入 截至 2013年 05月 02日止,您信用卡紅利兄換商品明細如下: ▶ 帳戶線管 兄晚日期 商品名额 商品编辑 交易别 教证 兄换點做 自付額 理程数/纸】 ▶帳務查詢 2013-03-24 HILIFE HLI 1,300 1 78 ▶ 轉帳服務 2013-03-15 50元纸扣年费/清费款 005025019 2.000 50 B<sub>2</sub>C  $\mathbb O$ ▶ 定存服務 50元新扣年費/清費款 2013-03-15 005025019 B<sub>2C</sub>  $\Omega$ 2000 50 ▶ 貸款服務 HILIFE HU 1,300 78 2013-07-05  $\ddot{\phantom{1}}$ ▶ 繳稅/費服務 **HU** 1,300 78 ï 信用卡 > 紅利兒換 > 點數兒換記錄 ▶ 信託投資 HLI 1 817 49 ▶ 信用卡 這裡顯示您所查詢的點數兌換記錄明細。 信用卡帳務總覽 交易明細 紅利兌換 刷卡即時通知 線上開卡 1. 因目前本行語音 / 傳與爾配合人工作業,故您您已完成語音 / 傳與兌換成功之商品紀錄,可能暫時查詢不到,待本行完成點數扣 ▶ 電子月結單 後,您即可查詢到該筆見換紀錄。 ▶ 個人專室 2. 若您是透過「渣打集10樂紅利積點兑換網」兑換商品,其明細或記錄並不會顯示於上列,請至該活動網址www.screwards.com 吉優特服務電話02-8780-6688 (正常上班時間,09:00~18:00) 查詢。 ▶ 解除個人網路銀行鎖定 ▶ 解除簡訊密碼鎖定  $\begin{array}{ccccc} \mathbb{N} & \mathbb{P} & \mathbb{N} \end{array}$

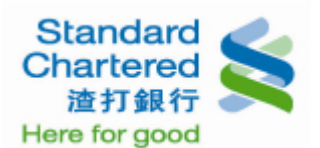

10. 紅利兌換:選擇「線上商品兌換」,請先查詢您欲查詢的商品代號,再輸入兌換資料,按「確認」繼 續。

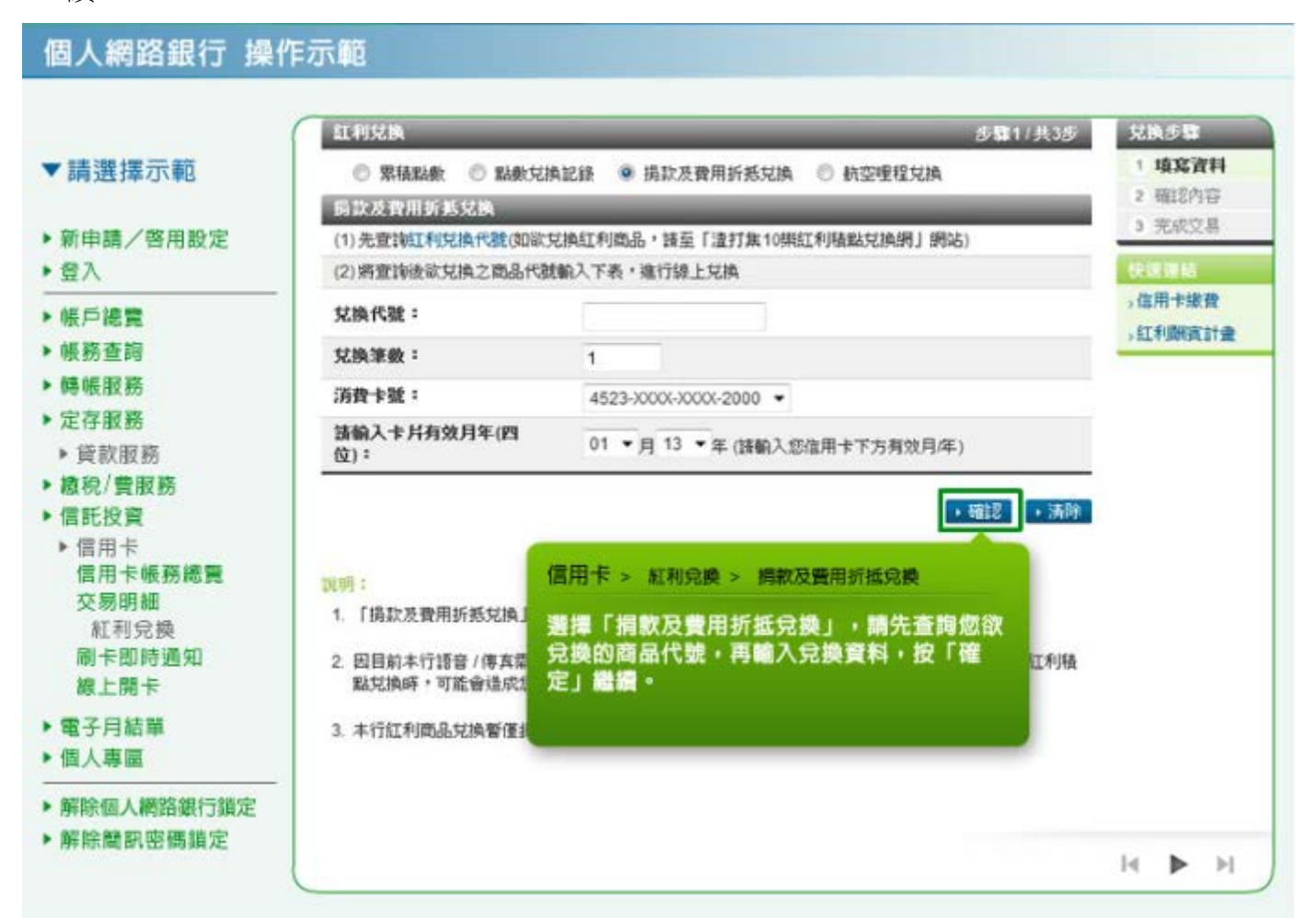

11. 紅利兌換:請確認您所輸入的兌換資料是否正確,若無誤,請輸入簡訊密碼,並點選「確認」進行 下一步。

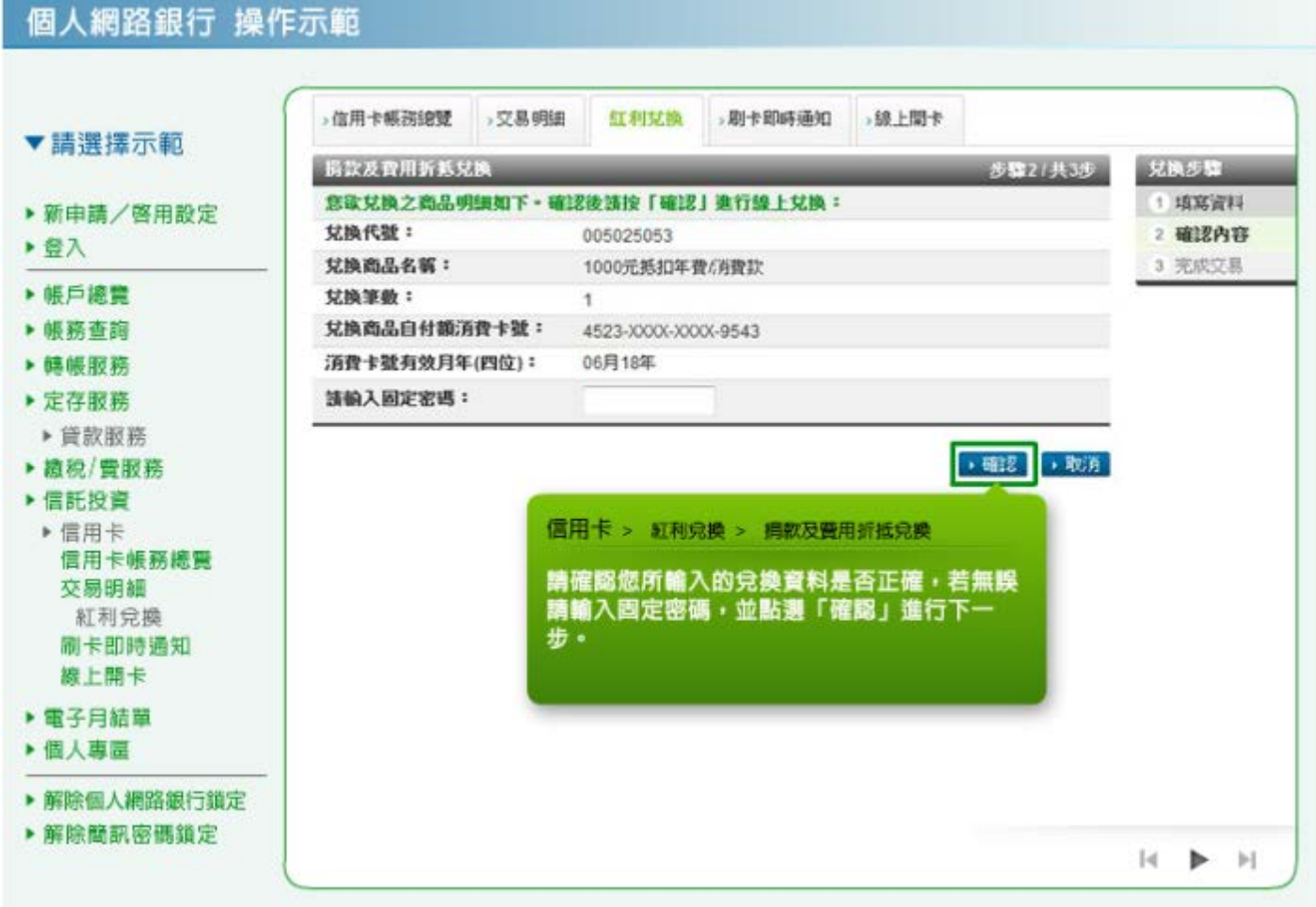

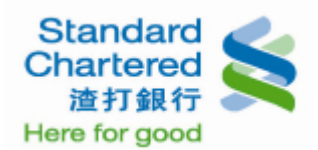

12. 紅利兌換:這裡顯示您的線上商品兌換結果。

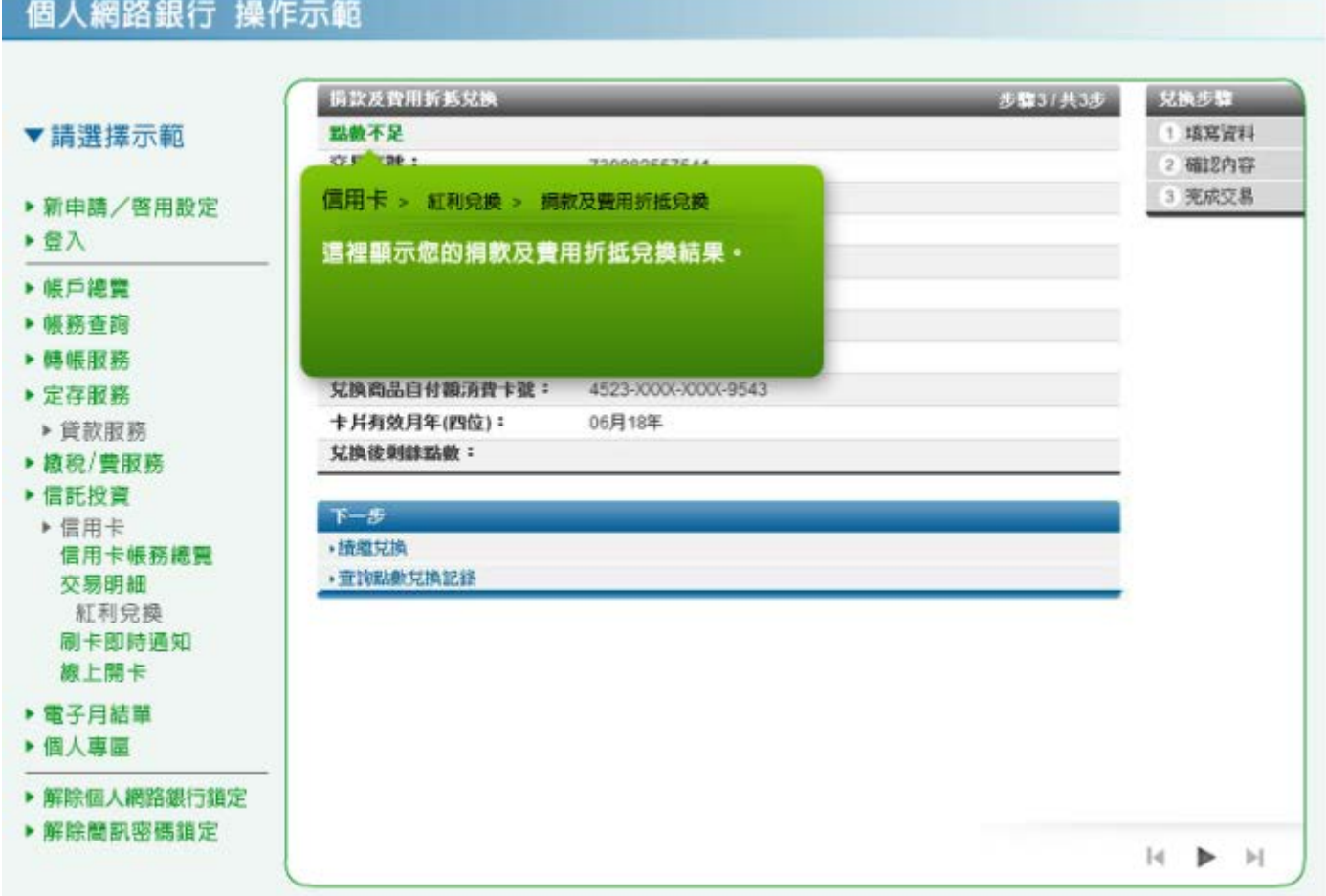

13. 紅利兌換:選擇「航空哩程兌換」,請選擇兌換之前航空哩程代號,並輸入兌換資料,並按「確定」。

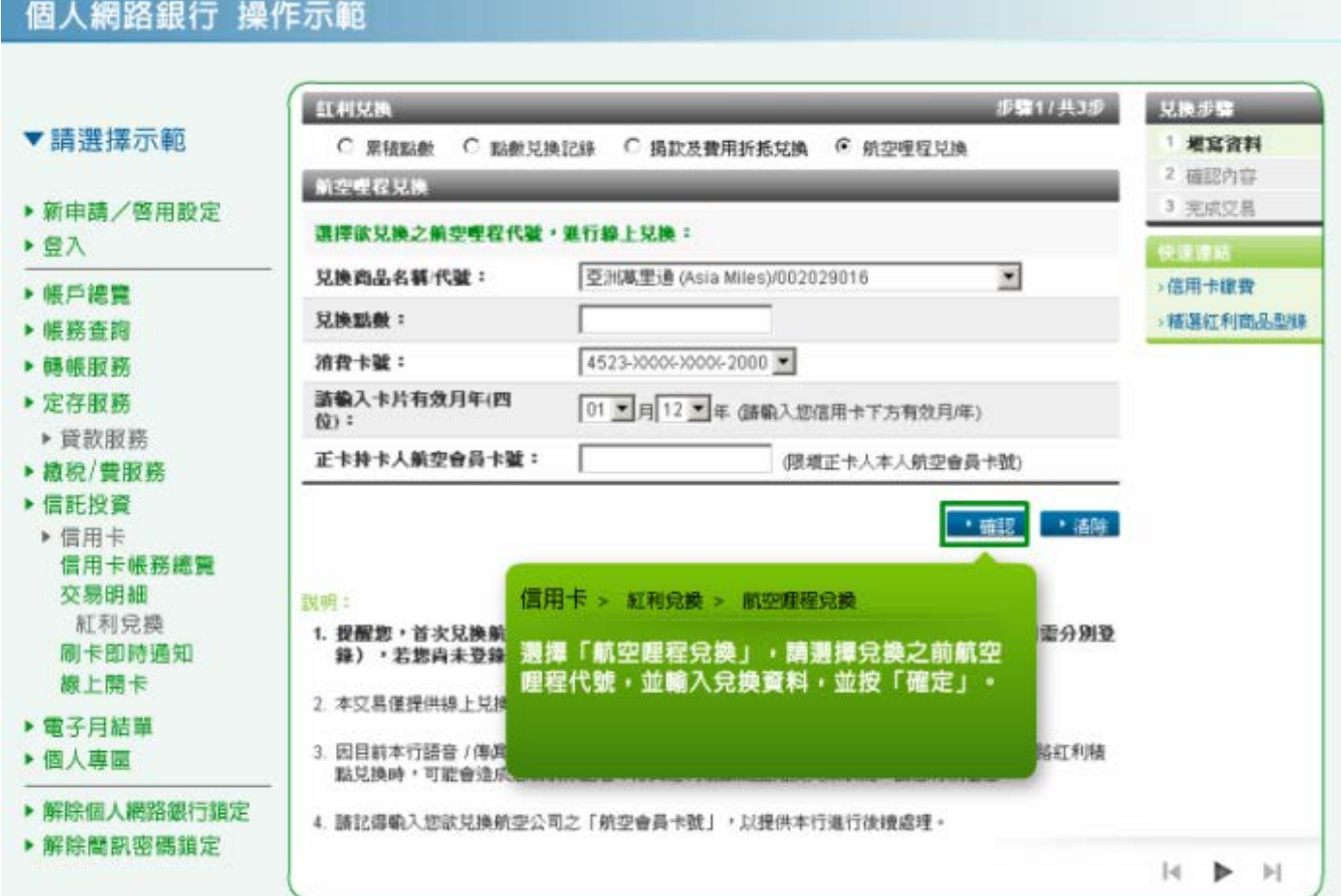

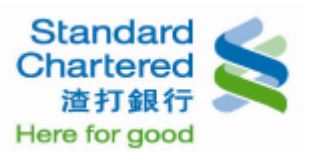

14. 紅利兌換:請確認您所輸入的資料是否正確,若無誤請輸入固定密碼,並點選「確認」進行下一步。

## 個人網路銀行 操作示範

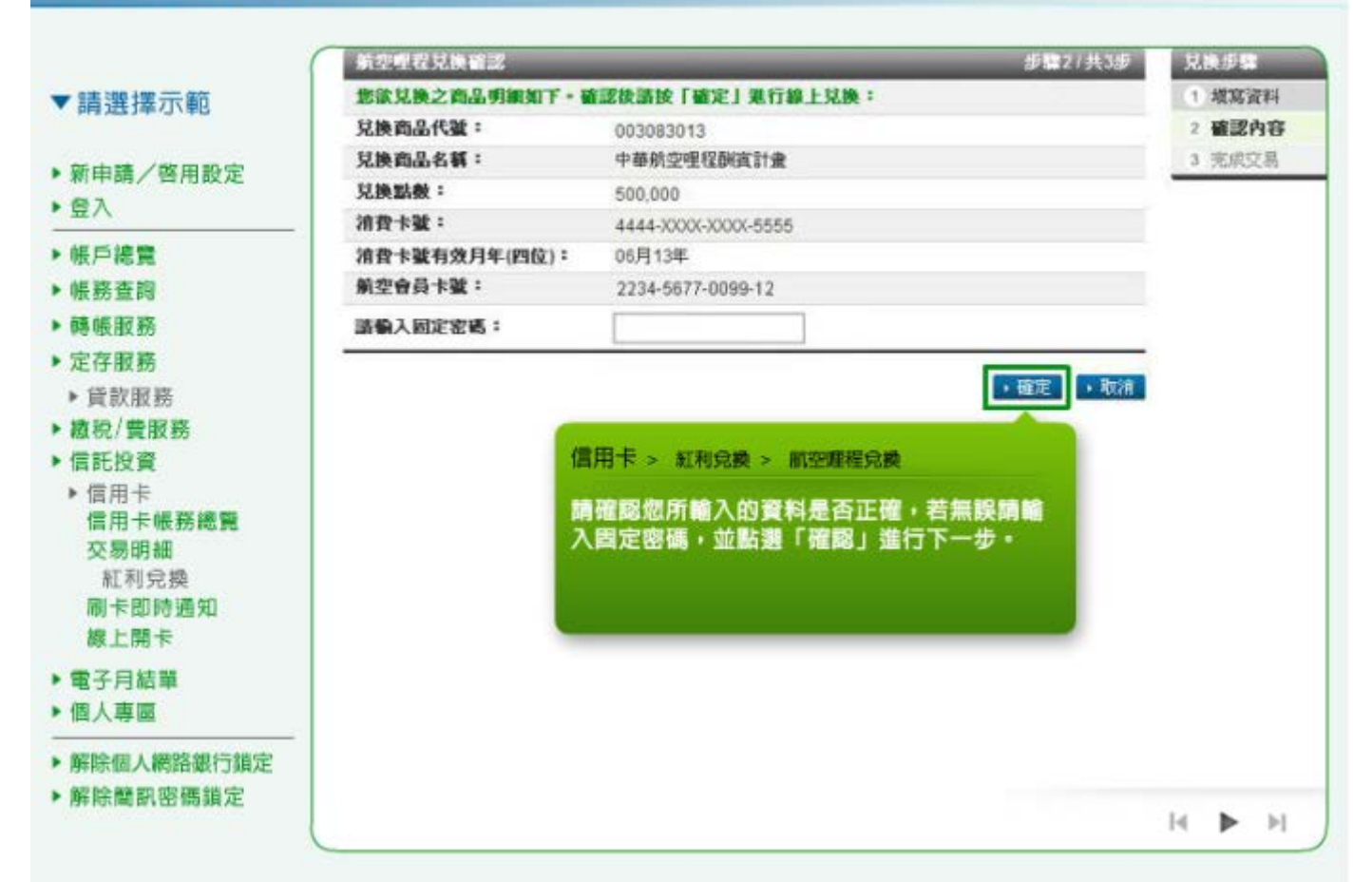

15. 紅利兌換:這裡顯示您所兌換的航空哩程明細。

#### 個人網路銀行 操作示範 航空理程見換結果 1:45 (2130) 兄換步骤 交易成功! 1 增宽资料 ▼請選擇示範 交易序號: 2 確認內容 00050001 交易時間: 3 完成交易 2009/02/08 11:37:55 ▶ 新申請/啓用設定 見換商品代数: 003083013 ▶登入 兄换商品名稱: 中華航空里程酮宾計畫 ▶帳戶總費 見換點數: 500,000 消費卡號: ▶帳務查詢 4523-XXXX-XXXX-9407 卡片有效月年 (四位): 06月13年 ▶ 轉帳服務 航空會員卡號: 2234-5677-0099-12 ▶ 定存服務 兄换徒刺鲸點数: 2,000 ▶ 貸款服務 見換理程: 2,000哩 ▶ 藏稅/費服務 ▶ 信託投資 信用卡 > 紅利兒換 > 航空理程兒換 ▶信用卡 信用卡帳務總覽 遗裡顯示您所兌換的航空證程明細。 交易明細 紅利兌換 刷卡即時通知 線上開卡 ▶ 電子月結單 ▶ 個人專圖 ▶ 解除個人網路銀行鎖定 ▶解除簡訊密碼鎖定  $\mathbb{R}$  $\triangleright$

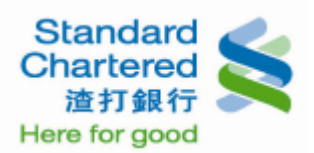

16. 刷卡即時通知:您可以選擇設定項目「電子郵件」或「行動電話簡訊」,並按「變更」進行設定。

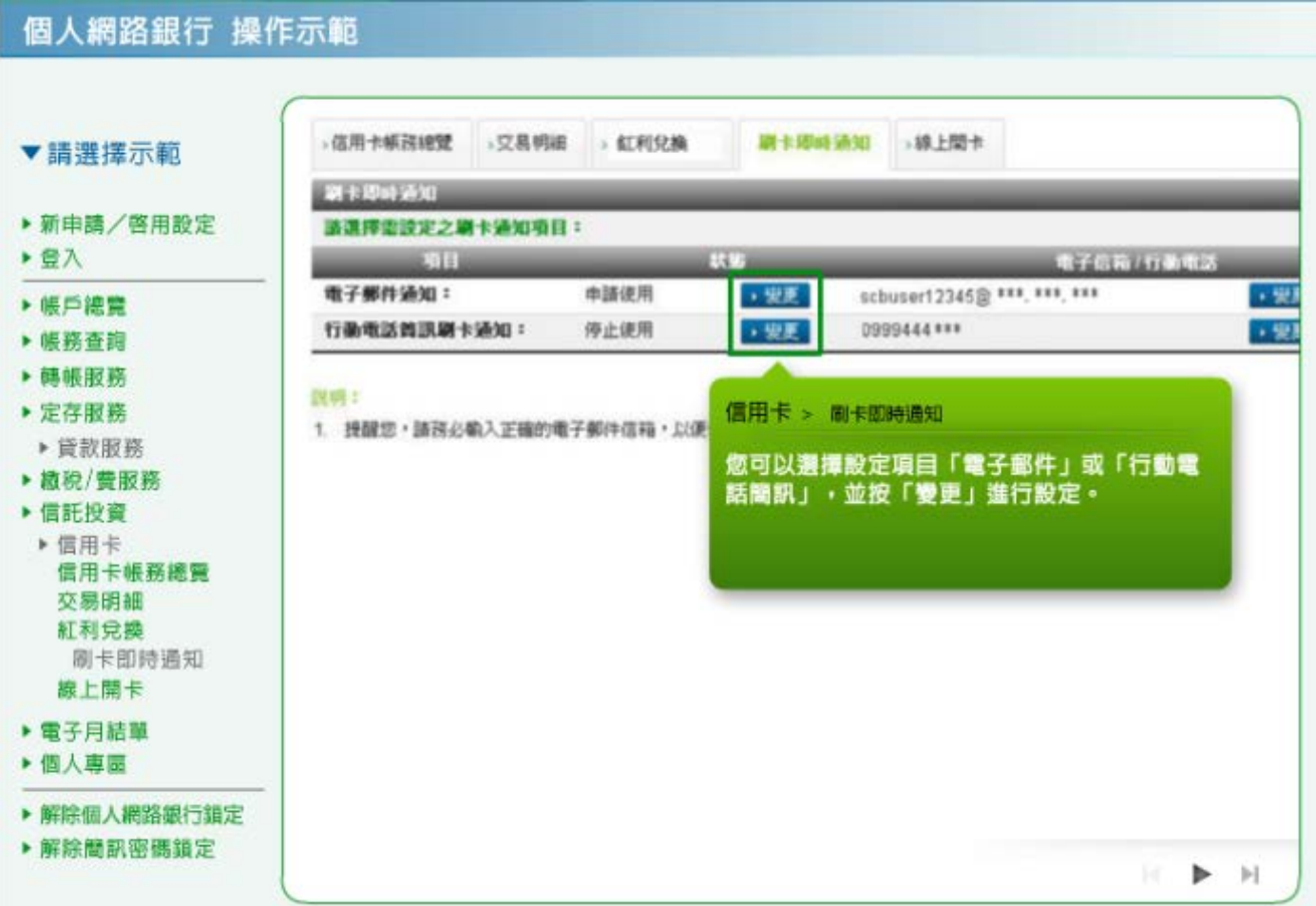

17. 刷卡即時通知:您可以選擇設定「申請使用」或「停止使用」,並按「確認」繼續。

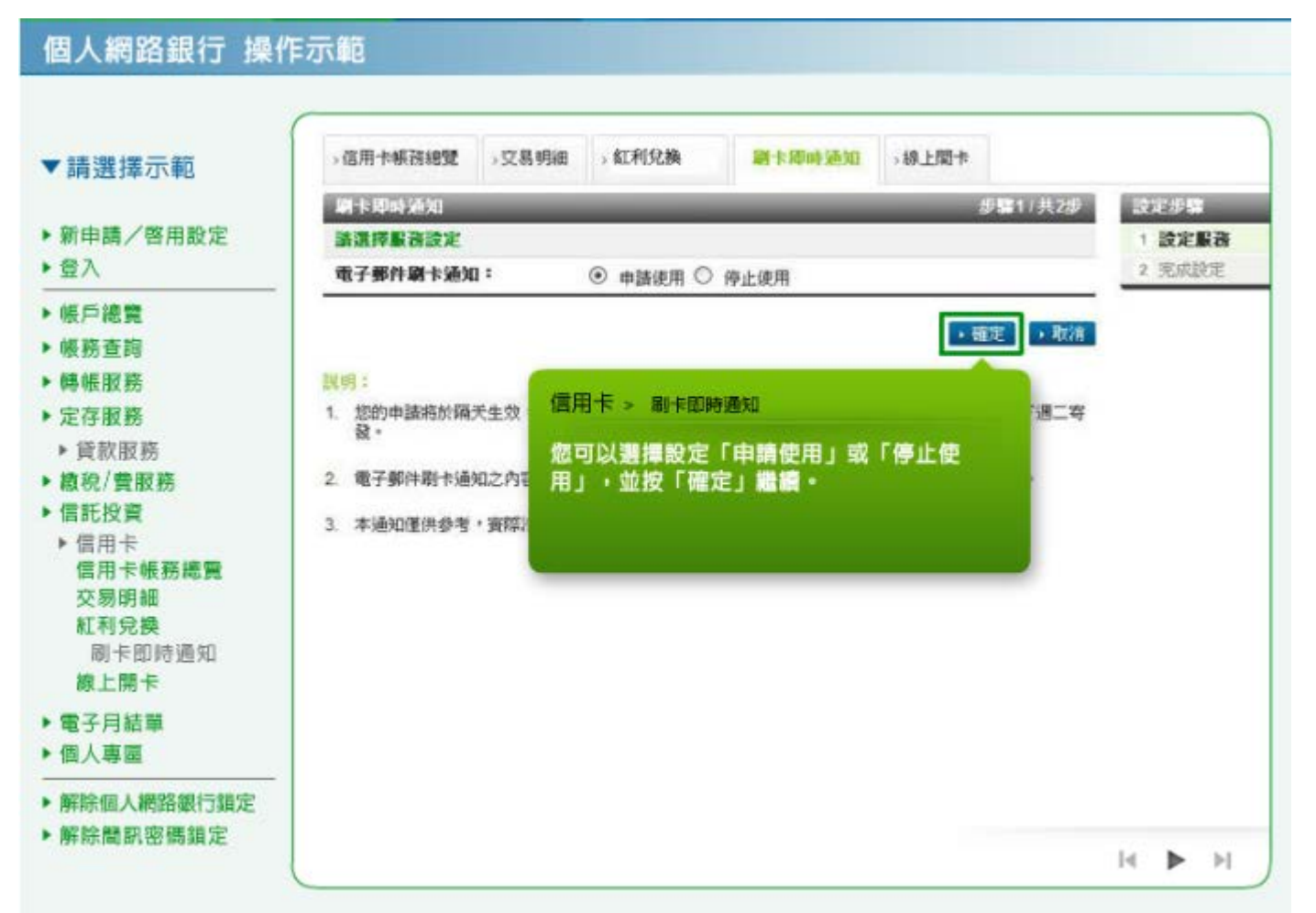

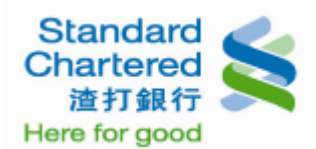

18. 刷卡即時通知:這裡顯示您設定的刷卡即時通知結果。

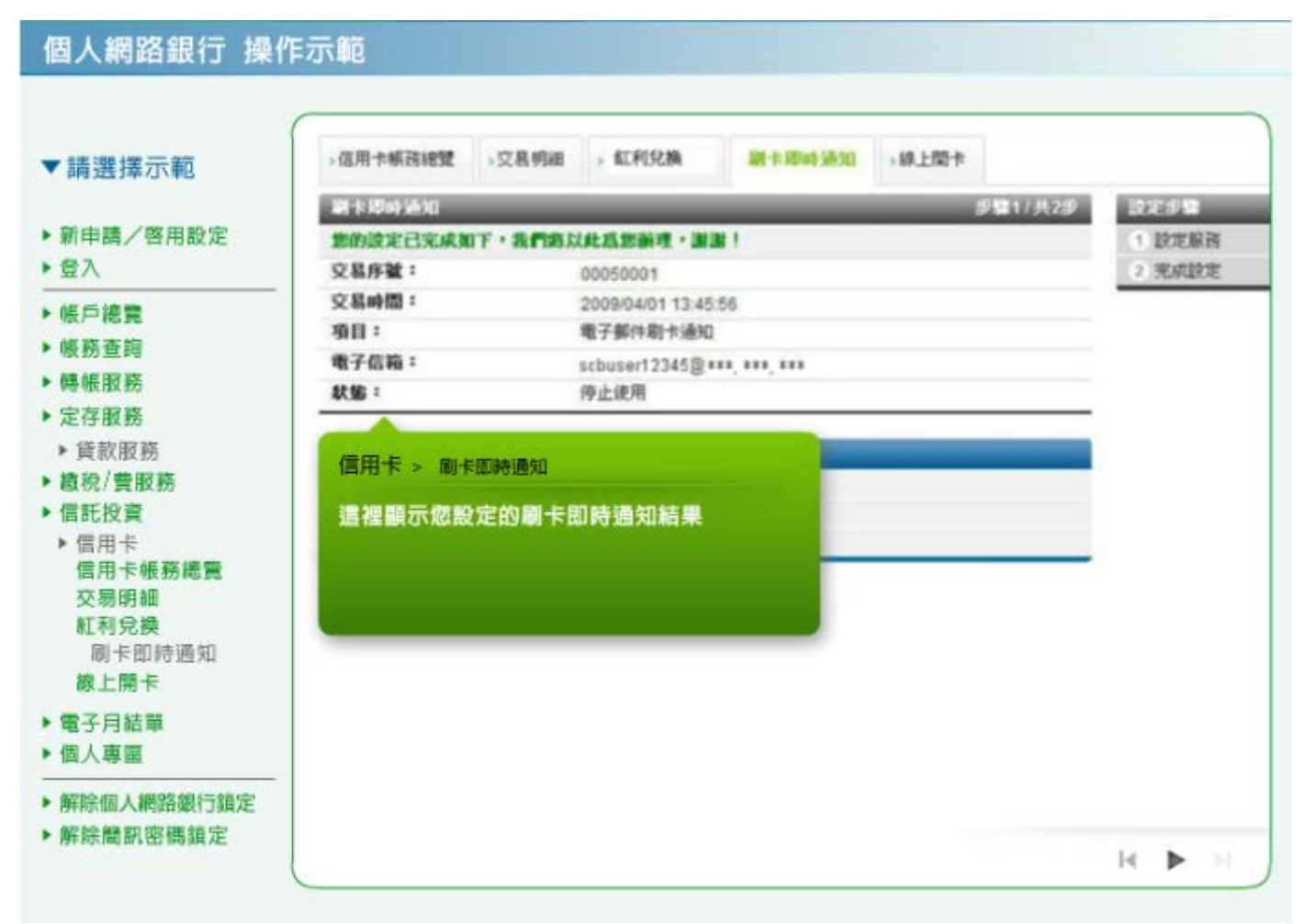

19. 線上開卡:請輸入您的信用卡資料,按「確認」繼續。

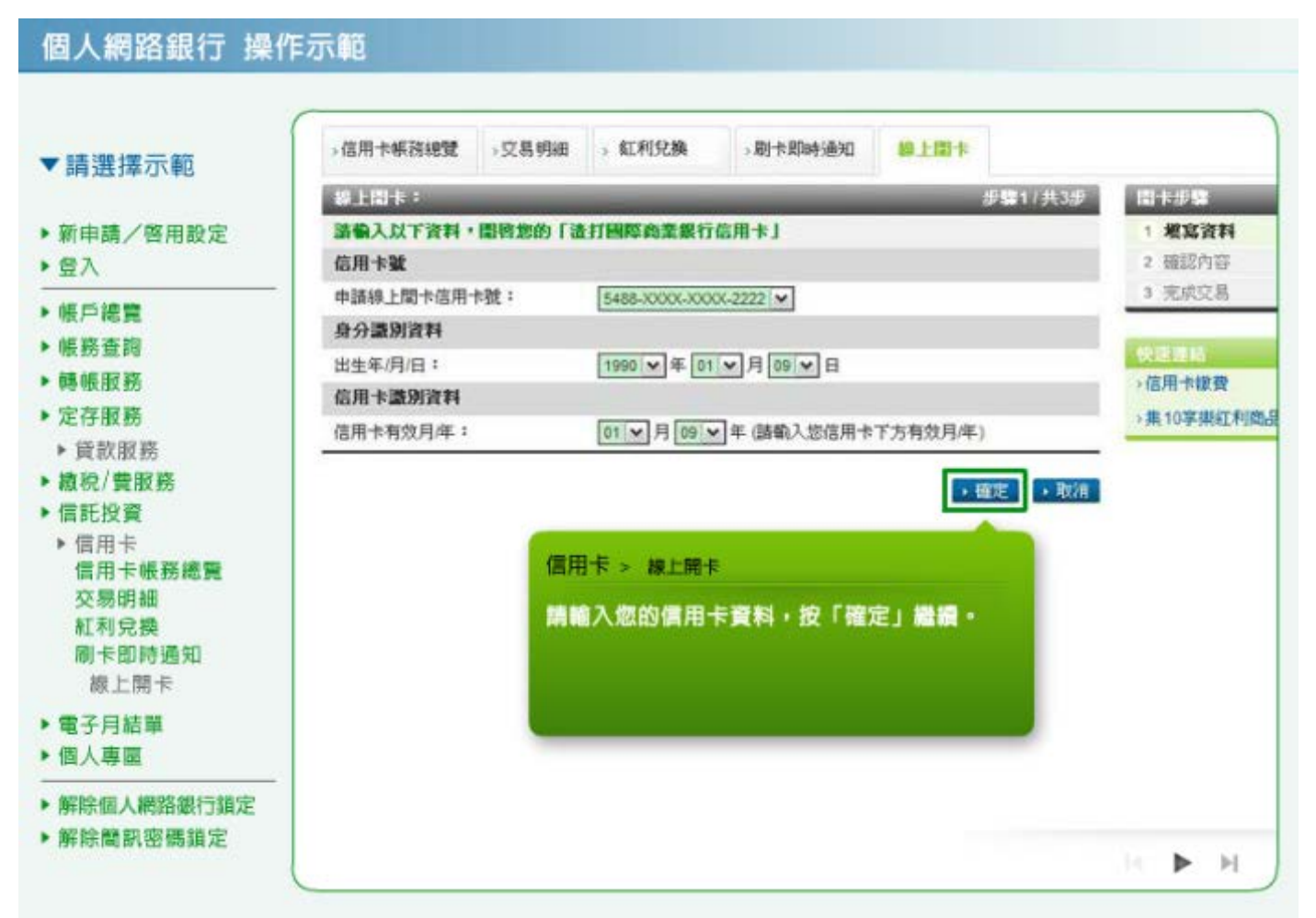

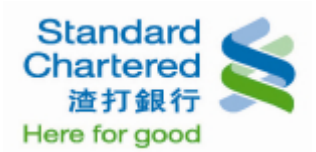

20. 線上開卡:請確您所輸入的信用卡資料是否正確,若無誤請輸入固定密碼,並點選「確認」進行下 一步。

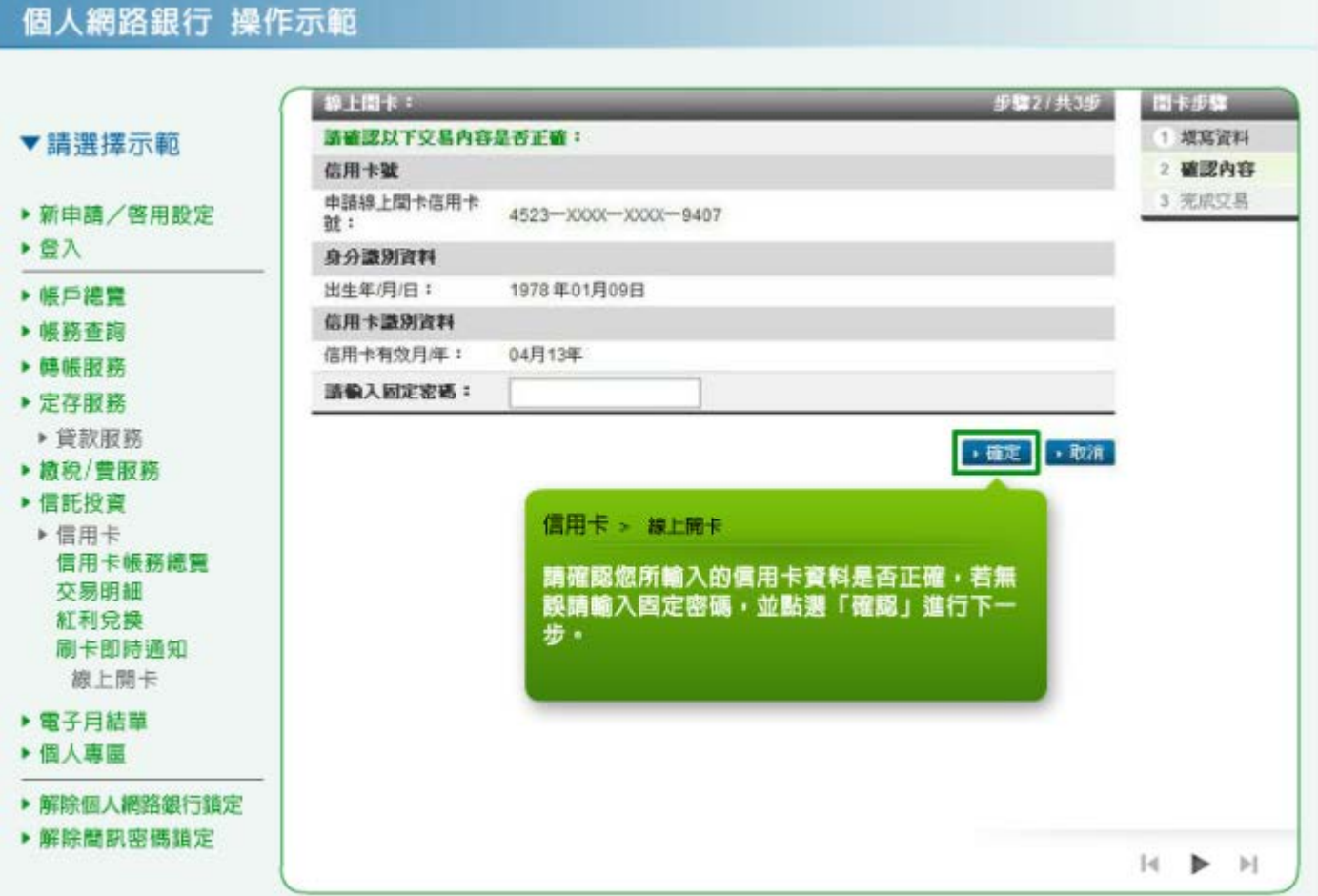

21. 線上開卡:這裡顯示您的線上開卡結果。

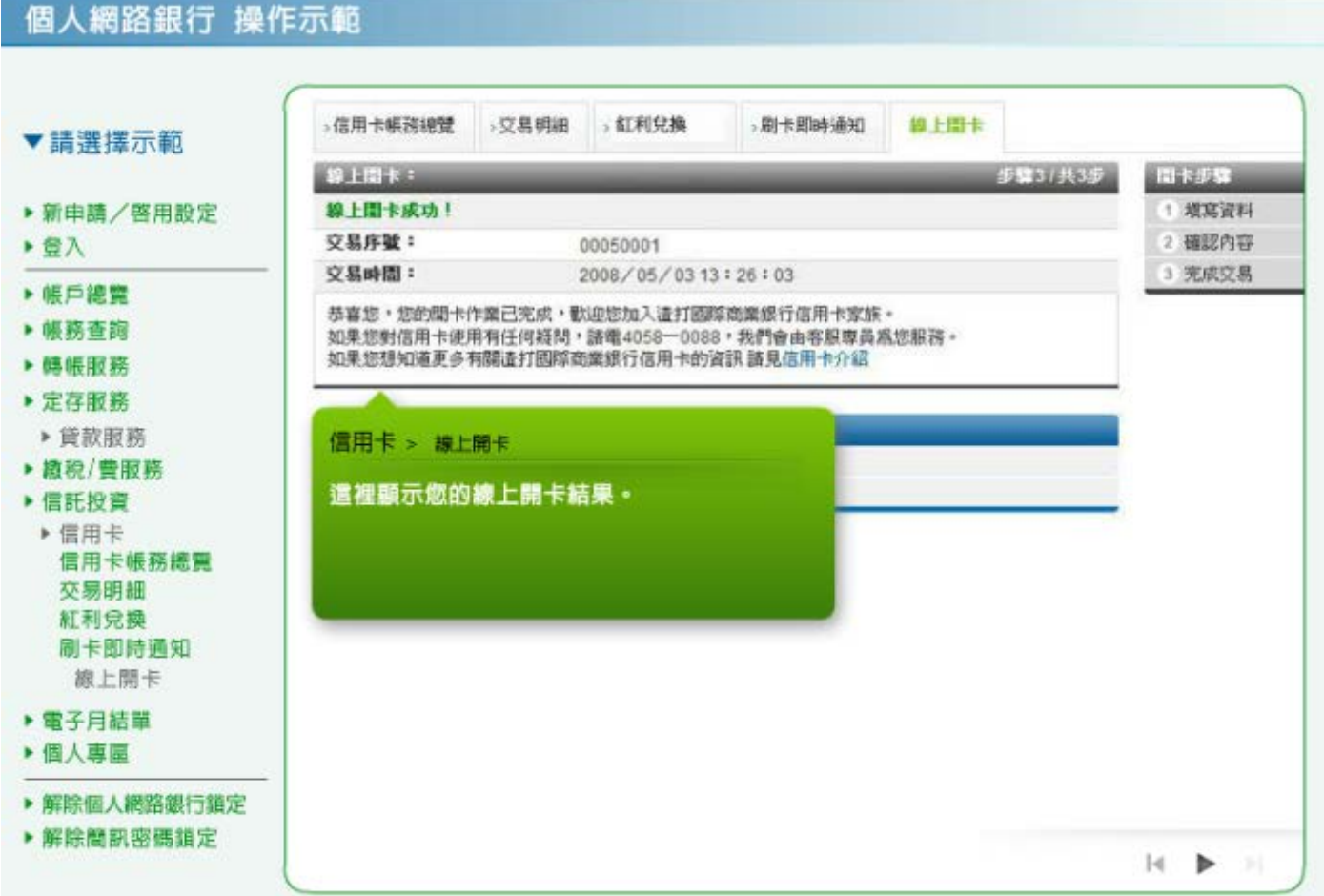